**Deskfop Publishing** 

# L'ufficio in stampa

Questo mese abbiamo provato per voi Corel PrintOffice, un programmino veloce veloce per realizzare gli stampati più usuali in ufficio e non solo. Dopo il successo del concorrente Microsoft Publisher, anche Corel vuole entrare in uno dei mercati più interessanti, quello dell'ufficio.

di Mauro Gandini

Corel Print Office

**NUOVO PROGETTO** 

## Il mondo dell'ufficio

Il desktop publishing professionale, è inutile nasconderlo, resta una nicchia nel mare magnum dell'informatica. I produttori di programmi per questo settore sanno che non potranno mai pensare di raggiungere i numeri di un Microsoft Office. Tuttavia, da alcuni anni a questa parte, è possibile trovare sul mercato applicazioni che cercano di emulare il successo di prodotti blasonati, offrendo agli utenti dell'ufficio funzionalità per il desktop publishing.

In effetti questi programmi sono poco paragonabili a quelli classici di desktop publishing, poiché inglobano funzionalità differenti, alcune in meno, altre in

più. La volontà di rivolgersi ad un pubblico non esperto obbliga i progettisti ad inserire nei programmi meno libertà, ma grandi

aiuti per gestire in forma automatica buona parte delle problematiche e portare quindi l'utente a realizzare una pubblicazione di

Non è indispensabile lavorare con il Notebook sempre aperto: in questo caso vediamo una videata senza di esso. Possiamo notare che le singole lettere di un testo possono essere spostate a piacimento. Sopra i testi vediamo un simbolo introdotto scegliendo tra quelli disponibili e lo stesso simbolo applicato attraverso alcune spruzzate con lo spray. Vediamo anche una cornice applicata alla nostra pagina.

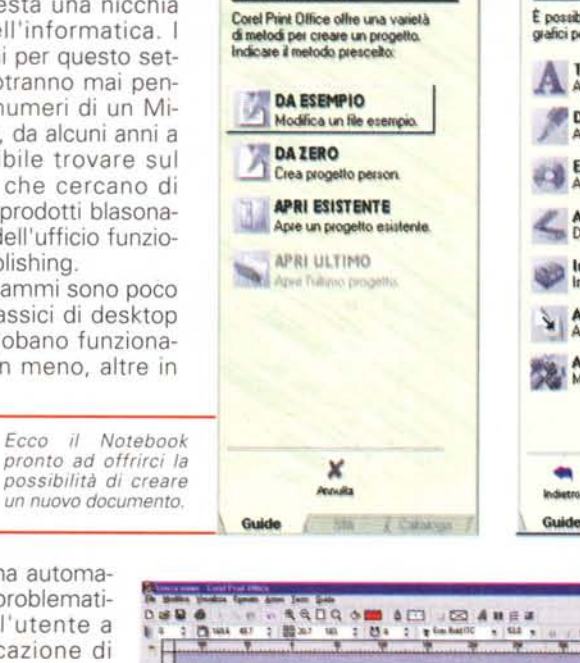

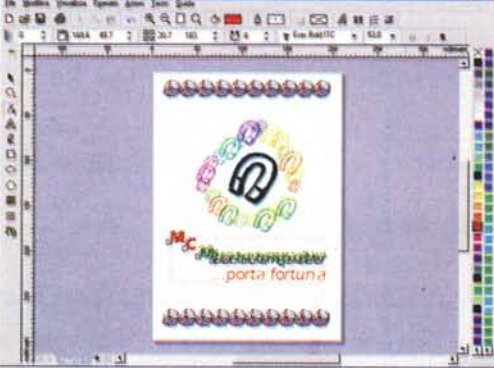

#### **Attività** quida **AGGIUNGI** È possibile aggiungere testo e oggetti<br>grafici personalizzati. A Testo Disegna oggetti<br>Aggiunge immagini person Elementi da catalo Aggiunge inmagini da CD **Acquisizione immagine** Da scanner o fotocamera <u>Importa elemento</u> mporta un altro formato. Aggiungi pagina Aggiunge una pagina al progetto. **Avvia Carel Photo House**<br>Modifica Foto & Bitmap. × **Annults**

Still

antier)

Catalogo

Altra pagina del Notebook che ci dà la possibilità di scegliere cosa inserire nella nostra pubblicazione.

buon livello grafico, senza particolari sforzi.

Anche per il cronista il lavoro non è semplice: prima di scrivere un articolo su questo genere di programmi è necessario riformattarsi il cervello e iniziare l'esame del prodotto senza preconcetti. Per PrintOffice abbiamo dovuto operare in questo modo anche perché, dopo aver provato un prodotto similare alcuni mesi orsono (Publisher 98), ci siamo trovati di fronte ad una filosofia e operatività differenti.

## PrintOffice 3.1???

La confezione del prodotto contiene un corposo manuale di circa 600 pagine: come al solito non bisogna spaventarsi... sono solo 100 le pagine del manuale vero e proprio mentre le altre pagine contengono la visualizzazione delle clipart. Per l'esattezza abbiamo 35.000 immagini per uso commerciale e 10.000 fotografie (in formati compressi, adatte alla pubblicazione solo in piccolo formato).

Il software, le clipart e le foto sono contenuti in 3 CD-ROM. Per l'esattezza,

#### **Beekford Publiching**

Questa pagina del Notebook ci aiuta a formattare i nostri elementi che compongono la pubblicazione applicando degli stili predefiniti

il software comprende PrintOffice vero e proprio, più PhotoHouse, il programma di fotoritocco, e Colleagues&Contacts, un programma con calendario per archiviare le informazioni sui propri contatti e segnare i propri appuntamenti. La nostra prova si è concentrata esclusivamente su PrintOffice, visto che di PhotoHouse abbiamo già parlato in passato e che Colleagues&Contacts è da considerarsi un programma di utilità.

Iniziamo quindi a vedere Print-Office: la prima sorpresa l'abbiamo avuta al lancio del prodotto. Essendo la prima versione, ci aspettavamo di leggere nella finestra iniziale il solo nome del pro-

dotto: invece, al suo fianco, appare un enigmatico 3.1: nemmeno in Corel hanno saputo fugare questo dubbio, cioè dove siano finite le precedenti 2 versio $ni...$ 

Appena finito il caricamento, il programma presenta subito l'opportunità di creare un nuovo progetto partendo da un documento modello o ex novo. Nella maggior parte dei casi l'utente medio di PrintOffice partirà da un modello, che poi modificherà a piacimento.

La finestra di lavoro comprende sulla sinistra una specie di flip-chart elettroni-

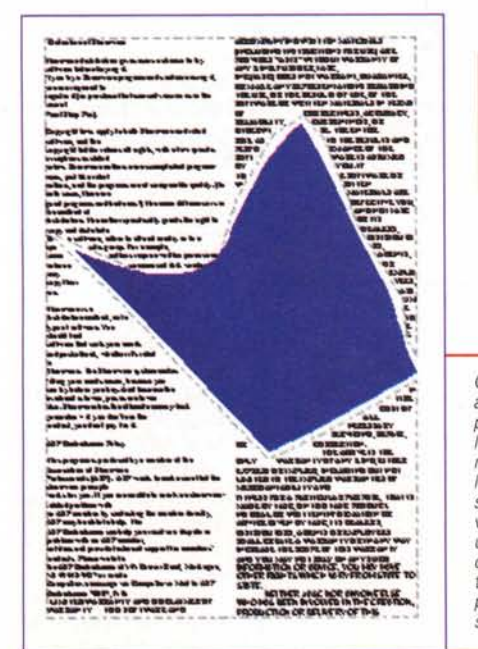

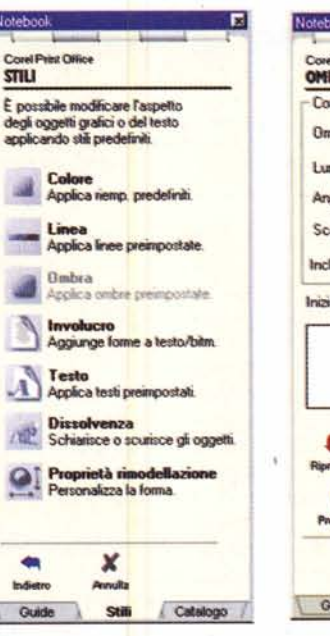

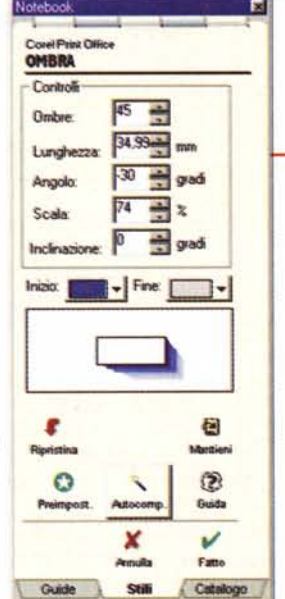

Ecco la pagina del Notebook che consente di applicare un'ombra: puntando e muovendo il mouse nella finestra che visualizza il campione di ombra è possibile vedere in forma interattiva la modifica della stessa

que sul video (oppure eliminato), così pure la tavolozza dei colori. Il Notebook inoltre comprende 3 aree: Guide, per la gestione generale del progetto; Stili, per l'applicazione degli effetti agli oggetti; Catalogo, per l'importazione di immagini, fotografie, sfondi, cornici e quant'altro fornito con il programma (per l'uso di questi elementi è indispensabile tenere il CD-ROM principale sempre nel lettore, mentre si utilizza il programma).

Ma proseguiamo la nostra creazione da modello, che altri non è che una creazione guidata: effettuando una serie di scelte si giungerà al nostro documento finito,

che poi andrà personalizzato a piacere. Per prima cosa viene domandato che tipologia di documento vogliamo realizzare: possiamo scegliere otto categorie

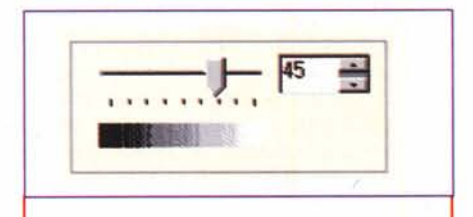

Ecco lo strumento che consente di regolare la dissolvenza e il suo risultato: l'oggetto in alto a destra è l'originale, mentre gli altri sono stati modificati nel colore grazie alla dissolvenza.

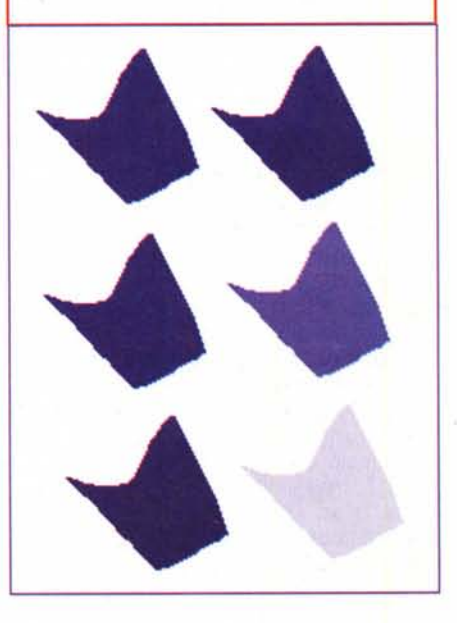

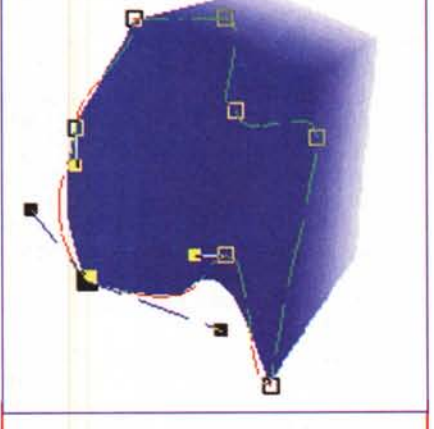

Abbiamo modificato il nostro oggetto grazie ad un involucro e gli abbiamo applicato l'ombra illustrata nella precedente figura.

co chiamato Notebook, che contiene tutte le istruzioni relative ad una determinata situazione o ad un determinato strumento selezionato, al centro la vi-

Ogni oggetto può avere tra le sue proprietà la possibilità di essere aggirato da un testo: l'unica nota stonata sta nel fatto che, se applicata viene un'ombra, il testo continua a girare intorno all'oggetto principale e non alla sua ombra.

sualizzazione del nostro documento (con una barra degli strumenti in verticale) e a sinistra la palette dei colori. L'utente può effettuare alcune scelte per quanto riguarda l'interfaccia: per esempio il Notebook può essere trasformato in una finestra e spostato ovun-

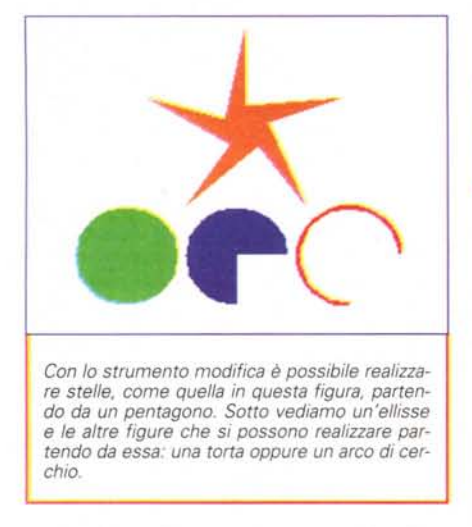

come biglietti, gruppi a tema aziendale (es. carta da lettere, biglietti da visita, ecc.l, striscioni e altri ancora.

La finestra successiva ci consente di affinare la nostra scelta sul tipo di oggetto da produrre oppure, come nel caso dei gruppi a tema aziendale, si sceglie prima la forma grafica e successivamente il tipo di oggetto. Negli altri casi si va avanti scegliendo tra alcune forme grafiche: se il progetto lo consente, verrà chiesto già in questa fase di inserire frasi o testo in grado di personalizzare l'oggetto in preparazione. In altri casi, il progetto viene visualizzato finito, ma con la possibilità di intervenire poi su testi, immagini, ecc.

Se si decide di partire da zero, PrintOffice consente anche in questo caso di avere un minimo di aiuto: il programma fa alcune domande per capire quale tipo di documento si vuole realizzare e fornisce quindi le basi per aprire un documento vuoto in grado di meglio aderire alla pubblicazione da preparare.

### AI lavoro

Se si è scelto di partire da una pagina bianca, come già brevemente illustrato, il programma ci fornisce un minimo di assistenza per vedere se riesce ad aiutarci nella composizione della nostra pubblicazione: se proprio si vuole avere solo una pagina bianca, ma con la possibilità in seguito di far crescere il documento, è consigliabile scegliere di realizzare un "prospetto". In questo caso

viene solo domandato il formato della carta e se si vuole partire con una o due pagine (in seguito sarà poi possibile

*Questi gli stili di linea offerti dal programma.*

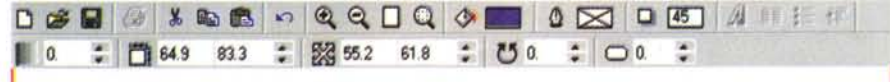

*Ecco un particolare della barra degli strumenti, dove troviamo buona parte delle caratteristiche degli oggetti: è interattiva, cioè varia al cambiare dell 'oggetto selezionato* e *consente con un clic di passare alla relativa pagina del Notebook per la modifica dei parametri.*

aggiungerne, cosa non fattibile in alcuni progetti).

Per prima cosa potremmo decidere di mettere un testo: per fare ciò è sufficiente prendere lo strumento testo e tracciare con esso un rettangolo dove questo testo dovrà trovare posto. Una volta eseguita questa semplice operazione, sarà possibile modificare gli attributi di questa area, 'indicando per esempio in quante colonne vogliamo sia suddivisa, la spaziatura tra le righe di un singolo paragrafo, una eventuale spaziatura prima e/o dopo il paragrafo stesso.

Interessante la possibilità di inserire il testo in alto, al centro, in basso o a completo riempimento della nostra finestra di testo. Tra le altre caratteristiche applicabili al testo, oltre a quelle di normale utilizzo come grandezza, grassetto, corsivo, ecc., troviamo anche: vari tipi di sottolineature, sovralineature e barrature; indicatori di riga (quelli che in Word si chiamano Elenchi puntati); inserimento automatico di una Capolettera, cioè di una lettera più grande all'inizio del paragrafo; inserimento di campi unione per poter preparare e stampare documenti multipli per mailing, utilizzando i nominativi contenuti in Colleagues&Contacts.

Per quanto riguarda il testo abbiamo anche gli involucri: si tratta di alcune

*Alcune delle forme che si possono applicare al testo in paragrafi: esistono le altre due alternative per le immagini* e *per il testo non in paragrafo.*

forme, suddivise in tre gruppi, che consentono, se prese con il mouse dal Notebook e

**il** involucro #2 involucro #3 **Involucro #4** Involucro #5 No Contorno<br>Verde Scurs<br>-<br>Enversable L **X**<br>**Explorations**<br>Vende Scurs<br>Vende Scurs<br>**Explorations** "<br>"<sup>Norte Chiero</sup> " <sup>Norte</sup> Chiero" <sup>Vende</sup> Chiero Rosso Azzumo Marroncino **Rosso a punt** Nero a punt • «:: <>- **•......**

trascinate su un testo, di farlo scorrere all'interno della forma stessa. Tra l'altro troviamo varie forme geometriche, ma anche puzzle, check mark, e altro ancora. Se poi vogliamo qualcosa di ancor più personale possiamo disegnare noi stessi una forma e trascinarla nel Notebook: per prima cosa verrà chiesto di dare un nome alla nuova forma inserita e poi... via ad utilizzarla come tutte le altre

Sempre per quanto riguarda il testo, possiamo utilizzare le formattazioni preimpostate: in pratica si tratta di un catalogo di caratteri e colori, che si può applicare a porzioni di testo facendo semplicemente clic con il mouse su di essi nel solito Notebook. Anche in questo caso possiamo formattare a nostro piacimento un testo, per esempio in Arial Black, con un colore a sfumatura che va dal verde al rosso e poi con un semplice trasferimento di un pezzo di questo testo sul Notebook far sì che esso diventi uno stile poi applicabile ad altre parti di testo nella nostra pubblicazione: una specie di 'stili" che si possono utilizzare a piacimento.

### **Anche l'occhio ... vuole la sua parte**

Vediamo, ora, cosa è possibile fare con PrintOffice per rendere graficamente più attraente il nostro stampato.

Il programma consente di inserire i classici oggetti come linee, rettangoli, ovali e poligoni. Per ogni oggetto ci so-

no delle possibilità di personalizzazione, oltre naturalmente alle classiche relative a bordo, riempimento e rotazione. Per i rettangoli l'unica possibilità è quella di rendere smussati gli angoli da O al 100 %, che corrisponde a creare un ovale.

Se si vuole disegnare un'ellisse (o cerchio) le possibi-

#### **Desktop Publishing**

lità di modifica sono maggiori: si può scegliere tra un'ellisse normale, oppure creare una torta senza una fetta, a cui è possibile modificare il punto di arrivo e di partenza, utilizzando gli angoli dei segmenti che creano la fetta: possiamo anche decidere di togliere il riempimento ed ottenere così una linea curva aperta.

Abbiamo poi i poligoni che possono essere configurati con un numero di lati a scelta: in qualsiasi momento è possibile decidere di aumentare o diminuire il numero di lati. Inoltre, se utilizzando il cursore modellatore appariranno delle maniglie di dimensionamento al centro dei singoli lati, prendendo una di queste maniglie e spostandole al centro della figura otterremo una figura a stella con tante punte quanti sono i lati del poligono.

PrintOffice consente anche di creare delle tabelle: uno strumento apposito consente di disegnare la nostra tabella a cui poi potremo dare opportuna formattazione: è possibile infatti scegliere numero di righe e colonne, loro altezza/larghezza singolarmente, tipo e colore delle linee che devono disegnare la tabella stessa.

Infine abbiamo a disposizione due strumenti che consentono di inserire dei simboli nella nostra pubblicazione: il primo è una specie di timbro con il quale si può disegnare uno o più simboli prescelti tra quelli disponibili, forniti dai font di simboli. Il secondo strumento è una bomboletta spray che sparge sul nostro foglio questi simboli seguendo il movimento del mouse: in questo caso possiamo scegliere la grandezza minima e massima dei simboli (che sono disegnati in maniera casuale), la distanza tra l'uno e l'altro e il numero di colori differenti da utilizzare.

Per finire segnaliamo il fatto che ogni singolo oggetto può avere come proprietà il fatto che il testo gli giri intorno ad una distanza scelta dall'utente.

#### **Effetti speciali**

Dopo aver visto gli strumenti a disposizione, passiamo ora ad esaminare una serie di effetti particolari che l'utente può applicare agli oggetti e in parte anche al testo. Non dobbiamo dimenticare che ci troviamo di fronte ad un prodotto di Corel: l'influenza di prodotti come CorelDraw si fa sentire anche negli effetti che possono essere utilizzati nella pubblicazione, così come nel numero di clipart, fotografie e font che vengono forniti con il programma.

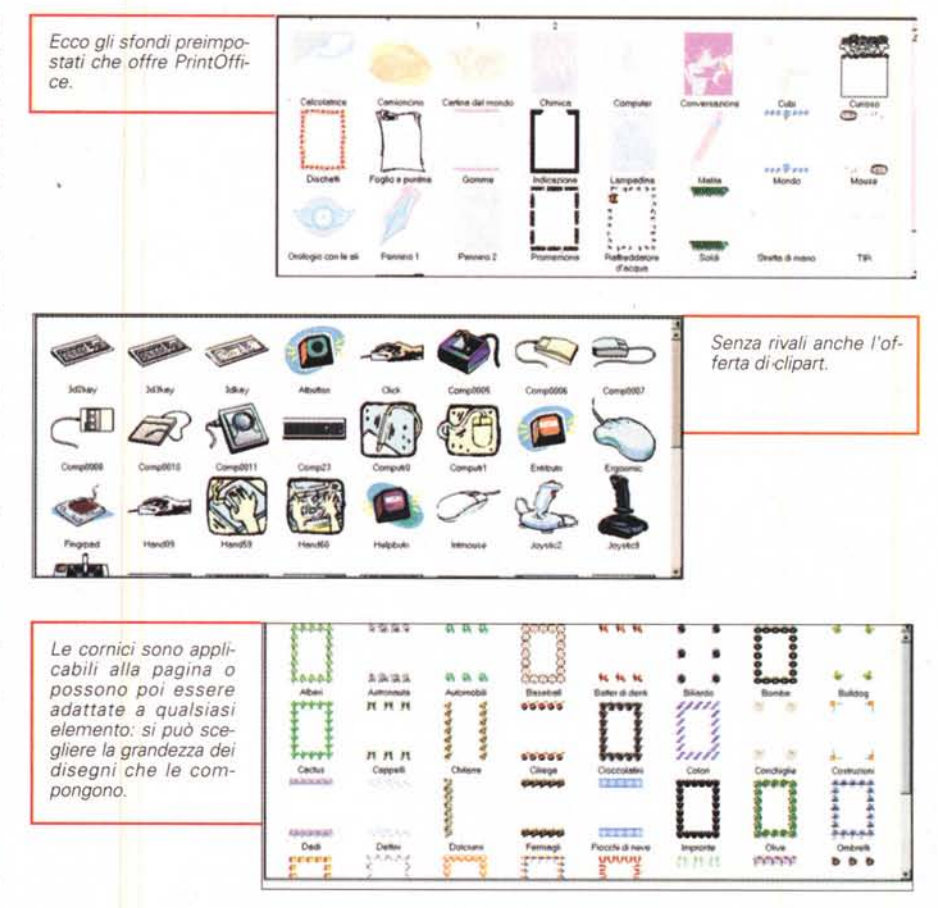

Le pubblicazioni di PrintOffice possono far uso di una sorta di pagina mastro, che nel programma viene chiamata sfondo. Per avere accesso allo sfondo si deve selezionare Modifica Sfondo dal menu Visualizza: quando si lavora sullo sfondo, vengono visualizzati solo gli elementi dello sfondo stesso. Terminato di effettuare le nostre modifiche si torna in primo piano sulla nostra pagina, dove vedremo gli elementi disegnati sulla pagina corrente più ciò che è stato inserito nello sfondo. Senza spostarsi dalla visualizzazione della pagina corrente, è possibile mettere un elemento nello sfondo semplicemente selezionando l'oggetto da spostare e indicando Porta sullo Sfondo dal menu Azioni: in questo caso l'oggetto non sarà più utilizzabile sulla pagina (anche se è visibile, facendo clic sopra non sarà possibile selezionarlo), ma ci si dovrà spostare su Modifica lo Sfondo per poterlo manipolare.

Non poteva mancare, in un prodotto come questo, un certo numero di sfondi già pronti per l'uso: alcune centinaia sono utilizzabili semplicemente trascinandoli direttamente dal Notebook (dove sono suddivisi per argomenti) sulla nostra pubblicazione. Un'ultima indicazione sugli sfondi: essi vengono inseriti solo sulla pagina corrente, quindi se vogliamo lo stesso sfondo su tutte le pagine, dovremmo fare un taglia e incolla per ogni singola pagina.

Passiamo ad un altro "effetto". Tutti gli oggetti possono essere inseriti in un involucro: in pratica l'oggetto viene inserito in una cornice con un certo numero di nodi modificabili attraverso l'apposito strumento di modifica degli stessi. Ogni nodo agisce modificando l'oggetto secondo le classiche regole delle curve di 8ezier, per cui troviamo anche le barre di modifica con i relativi punti di movimento.

Proseguiamo con le preimpostazioni. In PrintOffice, come abbiamo visto, l'utente ha un certo grado di libertà, ma è sempre il programma ad offrire soluzioni precostituite. Così anche per cose "semplici" come lo sfondo di un oggetto o il suo contorno, troviamo una serie di colori, sfumature e tipi di linee già pronti all'uso. Sempre tra gli oggetti preimpostati troviamo anche le cornici: in pratica viene disegnato un rettangolo o

*Oltre alle fotografie vere* e *proprie, Print*  $numero$  *di* oggetti già *scontornati da inserire nelle proprie pubblica-* ~

una semplice linea con dei fregi in grado di abbellire la<br>nostra pagina. pagina. Sempre tra le preimpostazioni troviamo le ombre: ogni oggetto può essere dotato di un'ombra di cui si può scegliere il numero di elementi che la compongono, il colore d'inizio e di fine, l'angolazione, la scala e l'angolazione dell'ultimo oggetto (cioè la grandezza

e l'angolazione dell'ultimo elemento rispetto all'oggetto originale da cui parte l'ombra). Anche in questo caso esistono una serie di ombre predefinite che l'utente può applicare ai propri oggetti con un clic del mouse. Interessante notare per quanto riguarda le ombre, che nella pagina del Notebook, dove si trovano le indicazioni per la loro modifica, è presente anche una piccola finestra che visualizza in tempo reale l'aspetto dell'ombra applicata: in questa finestrella è possibile utilizzare **il** mouse per modificare l'ombra stessa in maniera interattiva (appena si rilascia il tasto del mouse il risultato è subito visibile sull'oggetto presente nella pagina).

Un altro effetto interessante è la dissolvenza: in pratica si tratta di una specie di regolazione di luminosità applicabile agli oggetti che consente di schiarirli o di renderli più scuri. Questa funzione è molto interessante, perché permette di avere effetti che solo i programmi di fotoritocco consentono (oltretutto soltanto su oggetti bit-map come le fotografie).

#### **Clipart e foto**

Come già detto, PrintOffice è ben fornito di clipart e fotografie di uso comune. Per quanto riguarda le clipart, risultano salvate in formato CorelDraw e, quindi, il loro utilizzo in altre applicazioni

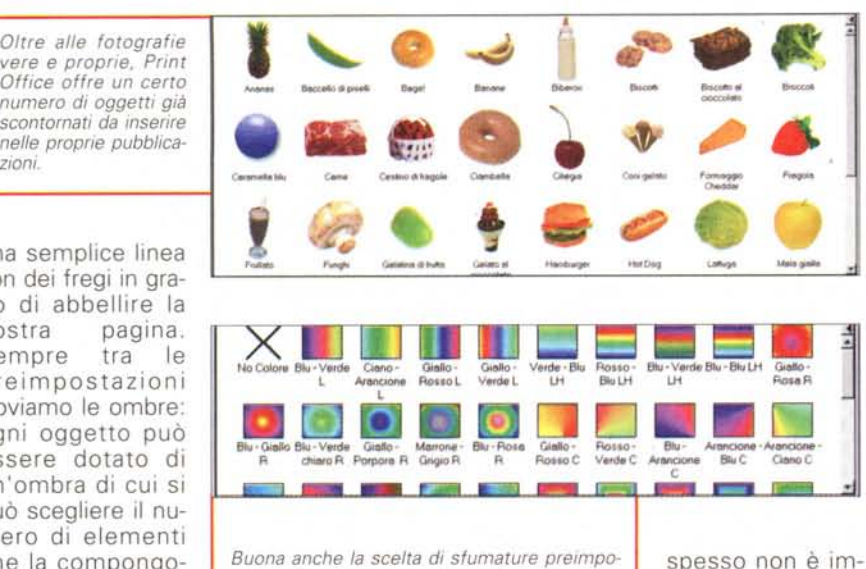

*state: ricordiamo che tutti gli elementi preimpostati del programma sono modificabili a piacere, poiché sono creati dal programma stesso* (è *possibile anche crearne di nuovi* e *inserirli nella relativa pagina del NotebookJ.*

mediato: come per le fotografie, una parte delle clipart sono salvate sul CD principale mentre per tutte

le altre dobbiamo inserire nel PC il CD numero 2.

Le fotografie sono anch'esse in parte sul CD 1, mentre le altre sono sul CD 3: nel caso di quelle presenti sul CD 1, essendo in formato Jpeg, possono essere utilizzate anche da altri programmi, mentre quelle sul CD 3 sono in un formato non classico (nomefile.wi) e quindi inutilizzabili da altri programmi. In effetti, il numero di foto è piuttosto alto, ma dobbiamo sempre ricordare che esse sono in media risoluzione e, per risparmiare spazio, oltre che salvate in formato Jpeg, hanno una risoluzione di soli 72 punti per pollice e un profilo colore RGB.

Per lavori che comportano la stampa su una normale stampante a colori a getto d'inchiostro, nella maggior parte dei casi le foto risultano sufficientemente buone per ottenere dei risultati decenti, ma, in caso di stampa tipografica, la qualità decade notevolmente.

#### **Stampa**

Il programma è studiato per realizzare soprattutto lavori destinati a piccole tirature ottenibili con le comuni stampanti che si trovano negli uffici. E'. possibile comunque generare un file per la stampa tipografica: **il** programma consiglia di salvare il file in formato PNG per renderlo utilizzabile da un service per la

preparazione delle pellicole.

Tuttavia questa possibilità non è supportata a dovere, poiché salvando in tale formato viene richiesta una serie di informazioni, davanti alla quale l'utente non professionale può trovarsi in difficoltà: né **il** manuale, né tantomeno **il** più ricco aiuto in linea sono in grado di aiutare l'utente.

## **Conclusioni**

L'idea alla base di questo programma è senza dubbio ottima, così pure gli strumenti messi a disposizione, tuttavia ci sono un po' di cose che non ci convincono. L'interfaccia che dovrebbe essere di aiuto all'utente inesperto, spesso confonde: in alcune situazioni si può passare da una sezione all'altra del flipchart, in pratica lasciando incompiuta un'azione o una scelta. In questi casi, magari non si riesce a compiere alcune azioni, senza comprenderne **il** perché. Dopo aver lavorato un po' con PrintOffice, ci si accorge che le funzioni proposte dal Notebook sono anche accessibili da menu o da barra degli strumenti: meglio a questo punto utilizzare i sistemi classici (che tuttavia riportano nuovamente al Notebook).

Altro esempio: se si passa a visualizzare lo sfondo, l'utente non ha nessuna indicazione di ciò se non andando a vedere nel menu Visualizza. Così può capitare di essere sullo sfondo e realizzare inavvertitamente tutto il nostro disegno o impaginazione sullo sfondo.

Ultimo esempio: se si vuole realizzare una pagina Internet partendo da un modello già realizzato, la cosa sembra semplice, ma non lo è. Per avere accesso ad un progetto di pagina Web è necessario scegliere "Gruppi a tema aziendale": andando avanti compare un elenco di oltre 60 aspetti grafici tra cui l'utente può trovare quello che preferisce e successivamente vengono presentati i progetti utilizzabili come carta da lettere, biglietti da visita e anche pagine Web. La logica farebbe pensare che per ogni aspetto grafico ci sia a disposizione il relativo progetto di pagina Web: purtroppo non è così, poiché abbiamo trovato in totale solo 11 esempi di pagine Web. L'utente deve così aprire uno per uno i differenti aspetti grafici per controllare se poi esiste o meno la corrispondente pagina Web.

La nostra speranza è quella di vedere presto una nuova versione con un'interfaccia funzionale migliorata.

 $M<sub>c</sub>$ 

**Se credi che la leucemia resterà un male inguaribile devi farei un favore.**

*Piantarla.*

Dall' 11<sup>'</sup>al 13 dicembre nella tua città trovi le Stelle di Natale per sostenere la ricerca e la cura delle leucemie.

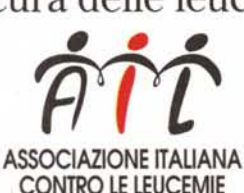

CONTRO LE LEUCEMIE *Sede Nazionale Via Ravenna,* 34-()()161 *Roma*

*C/c Postale n.46716007 [www.ail.il](http://www.ail.il)* I *Se vuoi sapere quali sono le piazze. con le Stelle dell'Ail :. chiama il numero 06/4402696*